**SAMSUNG ELECTRONICS**

# **Knox E-FOTA On-Premises**

**Guidance for Upgrade to DFM 1.0.1.6 from DFM 1.0.1.5**

**Version : 1.0** Last Update : Apr 2023

# **Document History**】

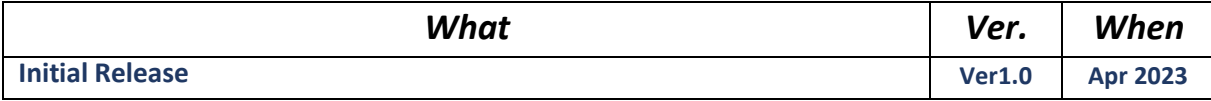

# **[ADDENDUM] : Upgrade from 1.0.1.5 to 1.0.1.6**

## **1.1. Purpose of this document**

The purpose of this document is to provide instructions to **upgrade a system with DFM 1.0.1.5 to 1.0.1.6**. If DFM has never been installed on the server, skip this process and follow the new installation process document.

# **1.2. Why should DFM Docker images be patched?**

- Various bug fixes

- New feature: Configurable device group polling

# **1.3. What is changed in version 1.0.1.6?**

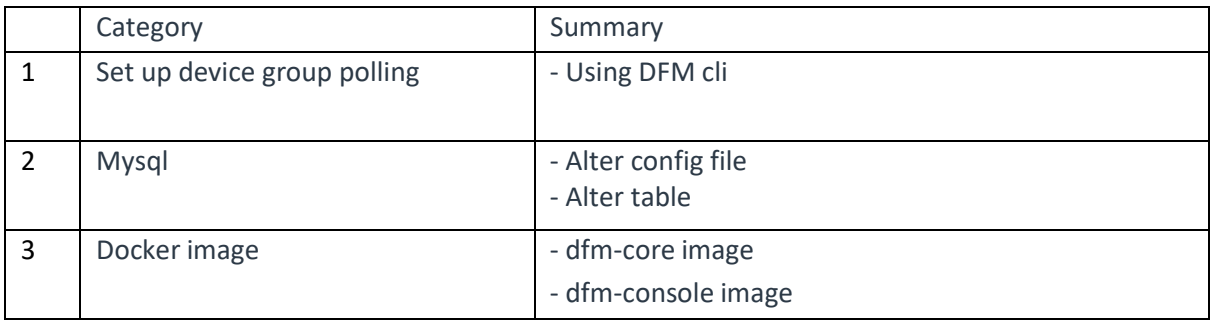

- 1. Changed two Docker image files from the previous DFM 1.0.1.5 version:
	- dfm-core
	- dfm-console

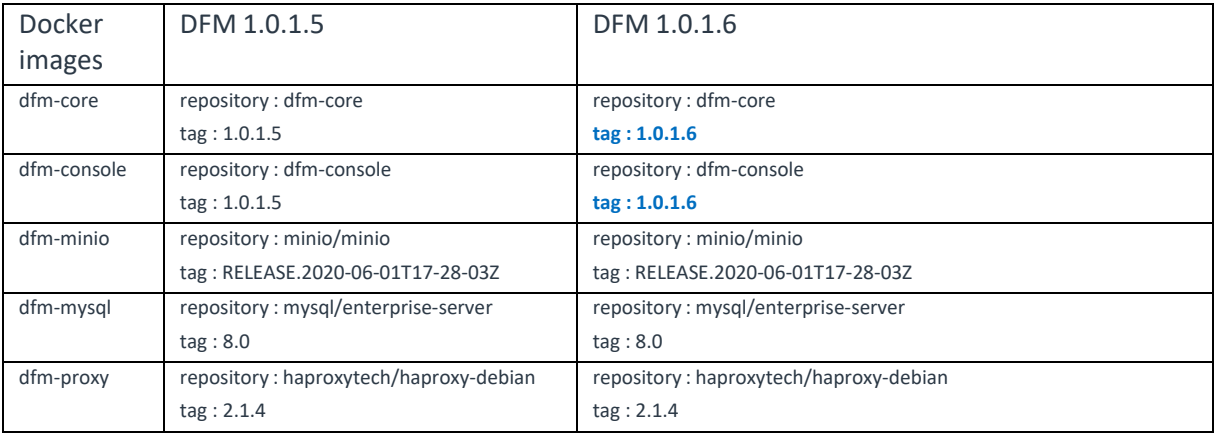

# **1.4. Update the DFM Module**

During the update, a short circuit may occur.

The DFM Module is logged in with **a dedicated service account** and operates with the privileges of the account. You should log in with the account you used to install before.

### **1.4.1. Install v1.0.1.6 DFM Module Package**

Here is a command showing how to install the v1.0.1.6 Debian package:

```
1) check if v1.0.1.6 is installed
dpkg -l | grep sec-dfm
example:
$ dpkg -l | grep sec-dfm
ii sec-dfm 1.0.1.6 all Samsung Enterprise fota dfm package
\zeta2) install
sudo dpkg -i sec-dfm_1.0.1.6.deb
example:
$ sudo dpkg -i sec-dfm_1.0.1.6.deb
(Reading database ... 265246 files and directories currently installed.)
Preparing to unpack sec-dfm 1.0.1.6.deb ...
Unpacking sec-dfm (1.0.1.6) over (1.0.1.5) ...
Setting up sec-dfm (1.0.1.6) ...
\zeta$ dpkg -l | grep sec-dfm
ii sec-dfm 1.0.1.6 all Samsung Enterprise fota dfm package
\zeta
```
## **1.4.2. Configure Device Group polling**

【**STEP 1**】 Check the DFM CLI version.

**dfm version version: 1.0.5**

【**STEP 2**】 Set whether to enable device groups (Allowed values: "true", "false").

**Example) dfm config set device\_group\_enable =true**

【**STEP 3**】 Confirm the "device\_group\_enable" configuration.

**dfm config get device\_group\_enable**

#### **1.4.3. Alter Mysql config file**

1) Edit the "my.cnf" file. Add "group concat max len=4096" to the bottom of the file. 【**STEP 1**】 Edit the "my.cnf" file

**vi /dfm/mysql/config/my.cnf**

[mysqld] user=mysql default-time-zone='+00:00' event\_scheduler = ON general\_log = 0 slow-query-log = 1 long query time  $= 4$ lower case table names =  $1$ collation-server = utf8mb4\_unicode\_ci init-connect='SET NAMES utf8mb4' character-set-server = utf8mb4 **group\_concat\_max\_len = 4096**

【**STEP 2**】 Restart the "dfm-mysql" container

**dfm cluster restart dfm-mysql**

【Validation】

Run the following command to ensure the mysql container is in a healthy state. It takes some time until its state is healthy.

**docker ps -a**

#### **1.4.4. Alter Table**

1) Alter table using an SQL script

#### **1) Executing an SQL script**

docker exec -i dfm-mysql mysql -uroot -p[password] < /tmp/dfm/mysql-query/patch\_1.0.1.6.sql

### **1.4.5. DFM Core Update**

The released **Core** image information is as follows:

- Docker image : dfm-core-1.0.1.6.tar
- repository : dfm-core
- tag : 1.0.1.6

【**STEP 1**】 Stop the running core server.

**dfm terminate dfm-core**

【**STEP 2**】 Load the released Docker image.

**docker load < /tmp/dfm/docker-images/dfm-core-1.0.1.6.tar**

【**STEP 3**】 Change the repository and tag configuration

**dfm config set core\_img\_rep=dfm-core dfm config set core\_img\_tag=1.0.1.6**

【**STEP 4**】 Confirm the changed repository and tag configuration

**dfm config get core\_img\_rep dfm config get core\_img\_tag**

【**STEP 5**】 Start up the Server

- DFM Core Server

**dfm cluster start dfm-core**

#### 【Validation】

Run the following command to ensure the core container is in a healthy state. It takes some time until its state is healthy.

**docker ps -a**

#### **1.4.6. DFM Admin Console Update**

The released **Admin Console** image information is as follows:

- docker image : dfm-console-1.0.1.6.tar
- repository : dfm-console
- $tag: 1.0.1.6$

【**STEP 1**】 Stop the running console server

**dfm terminate dfm-console**

【**STEP 2**】 Load the released Docker image.

**docker load < /tmp/dfm/docker-images/dfm-console-1.0.1.6.tar**

【**STEP 3**】 Change repository and tag configuration

```
dfm config set console_img_rep=dfm-console
dfm config set console_img_tag=1.0.1.6
```
**dfm config get console\_img\_rep dfm config get console\_img\_tag**

【**STEP 4**】 Confirm the changed repository and tag configuration

#### 【**STEP 5**】 Start up the server

- Admin Console Server

#### **dfm cluster start dfm-console**

#### 【Validation】

Make sure the admin console container is in a healthy state. It takes some time until its state is healthy.

**docker ps -a**

< **EOF (End Of File)** >